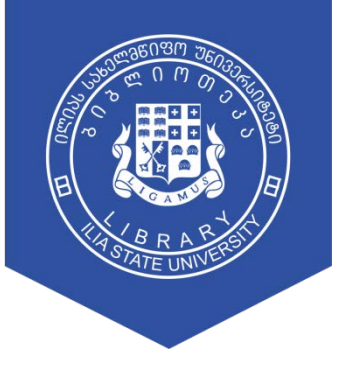

ილიას სახელმწიფო უნივერსიტეტის ბიბლიოთეკა

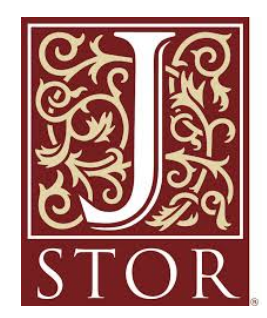

# გზამკვლევი

# მთავარი გვერდი > ელ.ბიბლიოთეკა > სამეცნიერო ბაზები

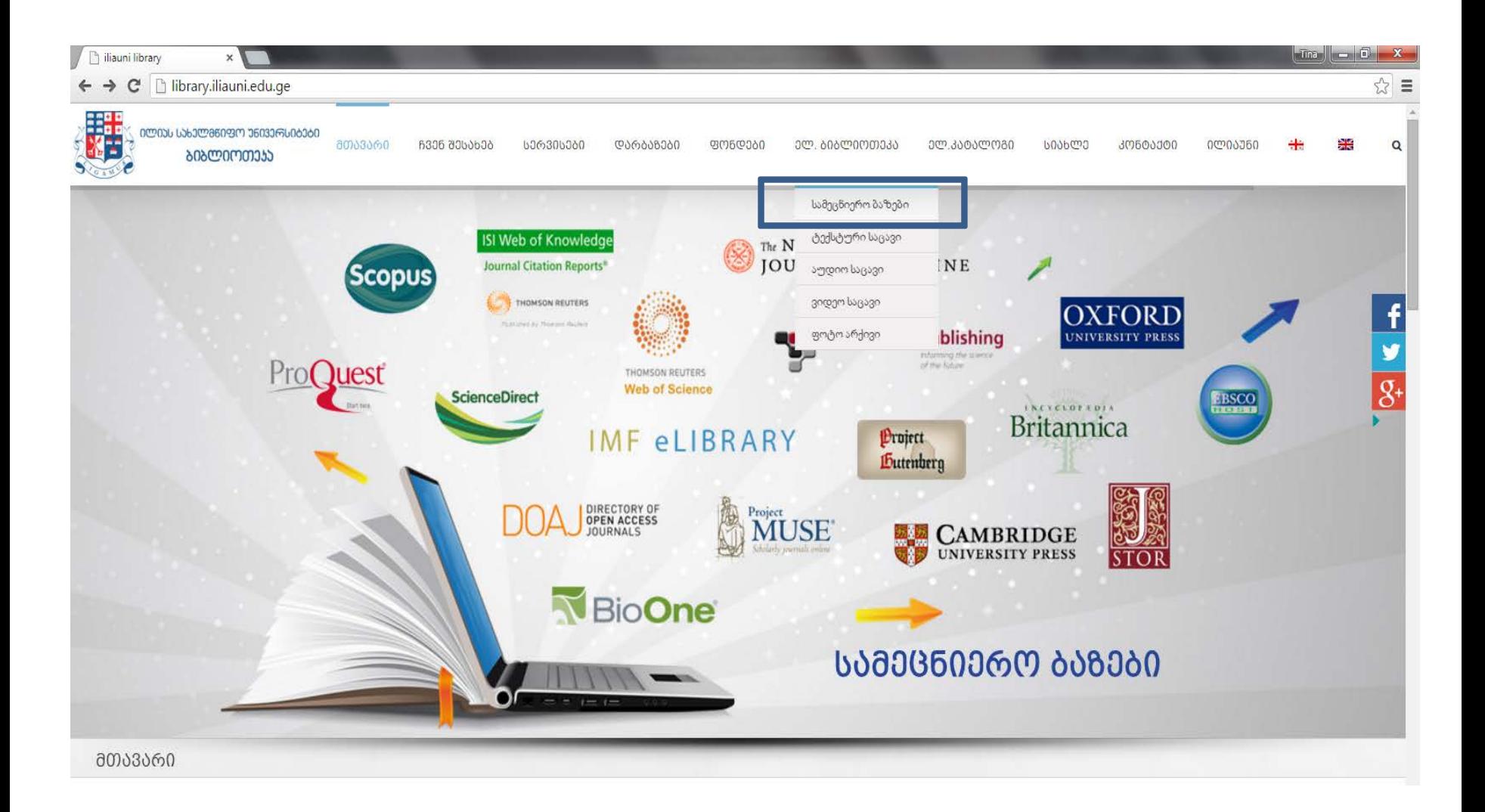

#### ილიას სახელმწიფო უნივერსიტეტის ბიბლიოთეკა

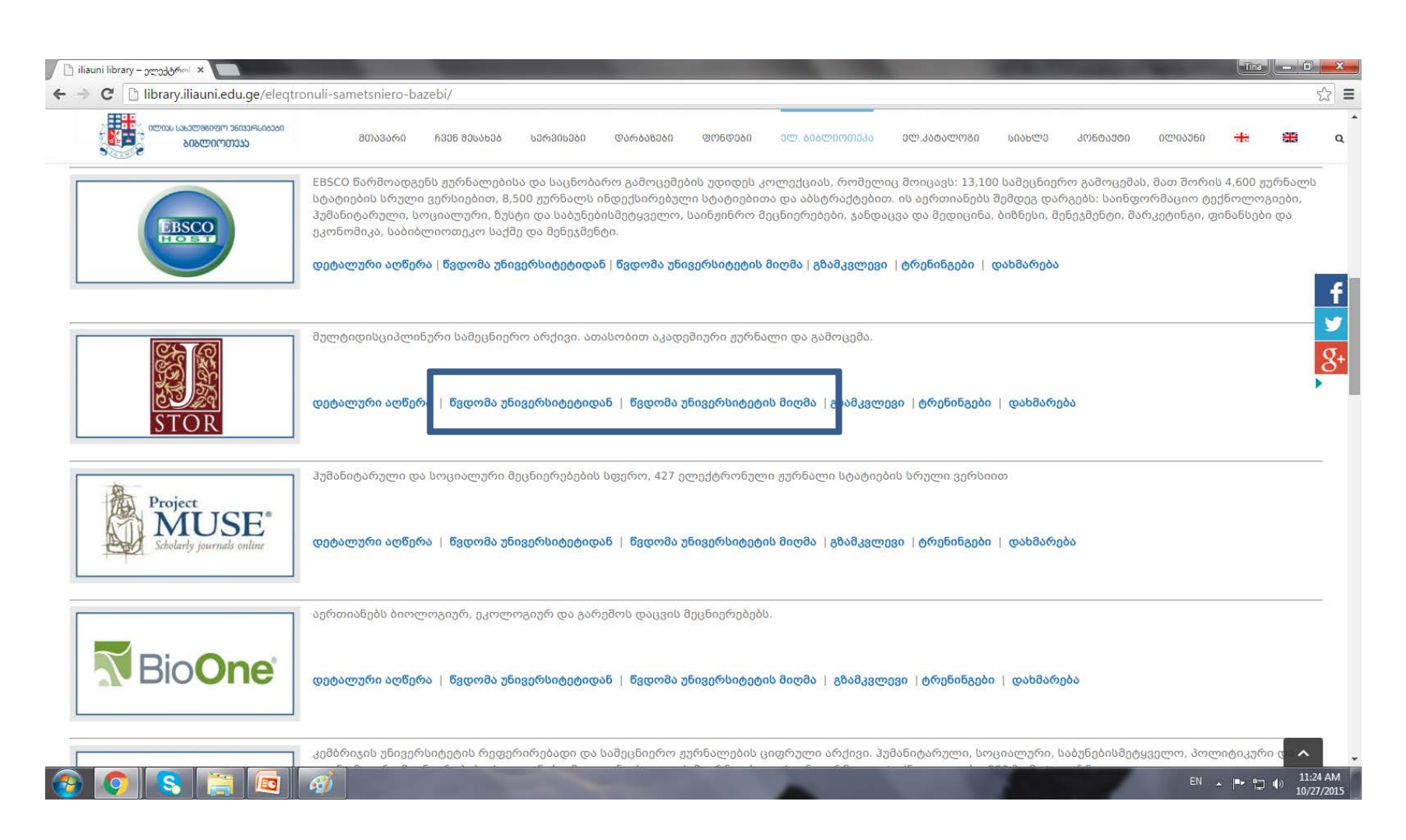

# სამეცნიერო ბაზა > წვდომის ფორმა

#### The Basic Search Form

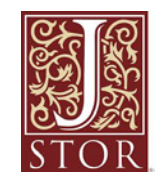

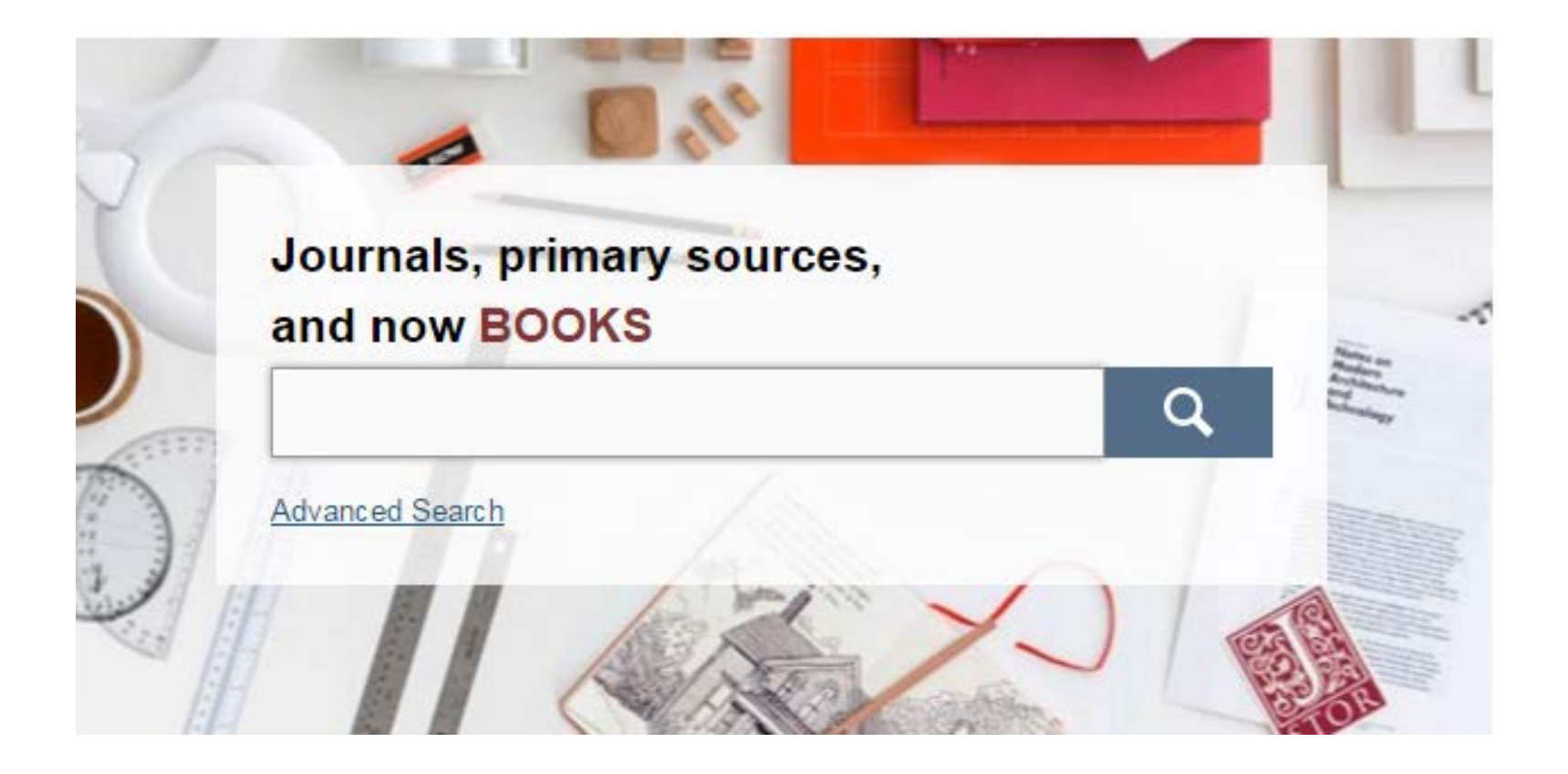

#### Basic Search Tips

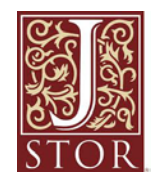

- Try these tips for a more effective Basic search:
	- Place words within quotation marks to search for exact phrases:
		- "to be or not to be"
		- "customer relationship management"
	- Use Boolean operators to construct a better search:
		- "tea trade" AND smuggling
		- microfinance OR microcredit
		- "united states" NOT "united kingdom"
	- Use field codes to search for titles and authors quickly:
		- To search for an article titles ti:"Non-Cooperative Games"
		- To search for an author au:"Albert Einstein"

#### The Advanced Search Form

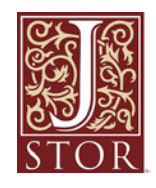

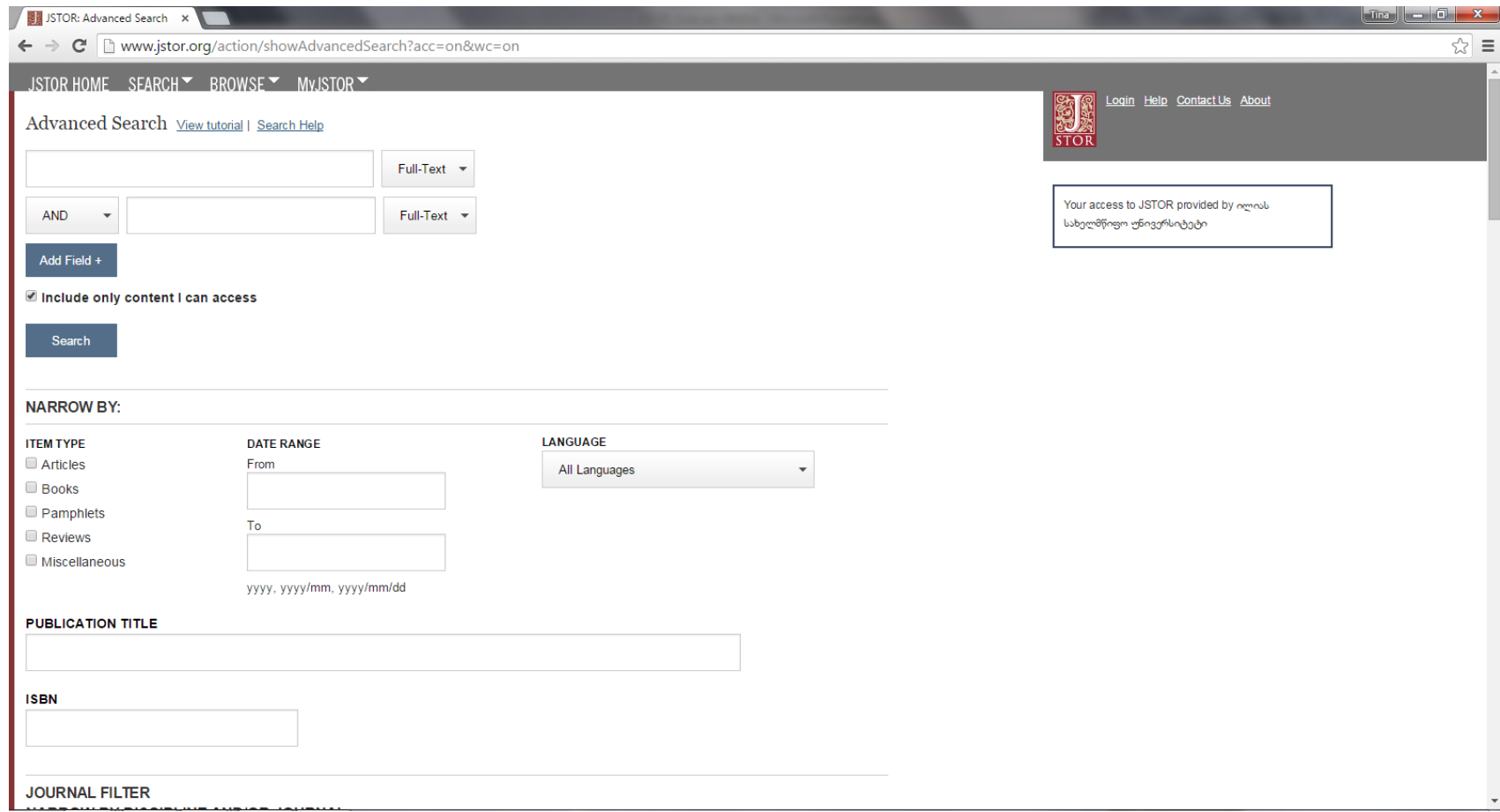

#### Advanced Search Tips

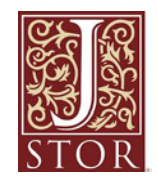

- The Advanced Search form is especially useful when you want to target a search to a type of content or to a specific discipline.
	- Construct a more complex query by adding more search fields.
	- Use the drop-down boxes to limit search terms to the title, author, abstract, or caption text.
	- Use the "Narrow by" options to search only articles, include/exclude book reviews, search for content published during a particular time frame, or in a particular language.
	- Focus your search in specific disciplines and titles using checkboxes.

#### Search Results

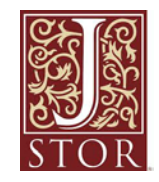

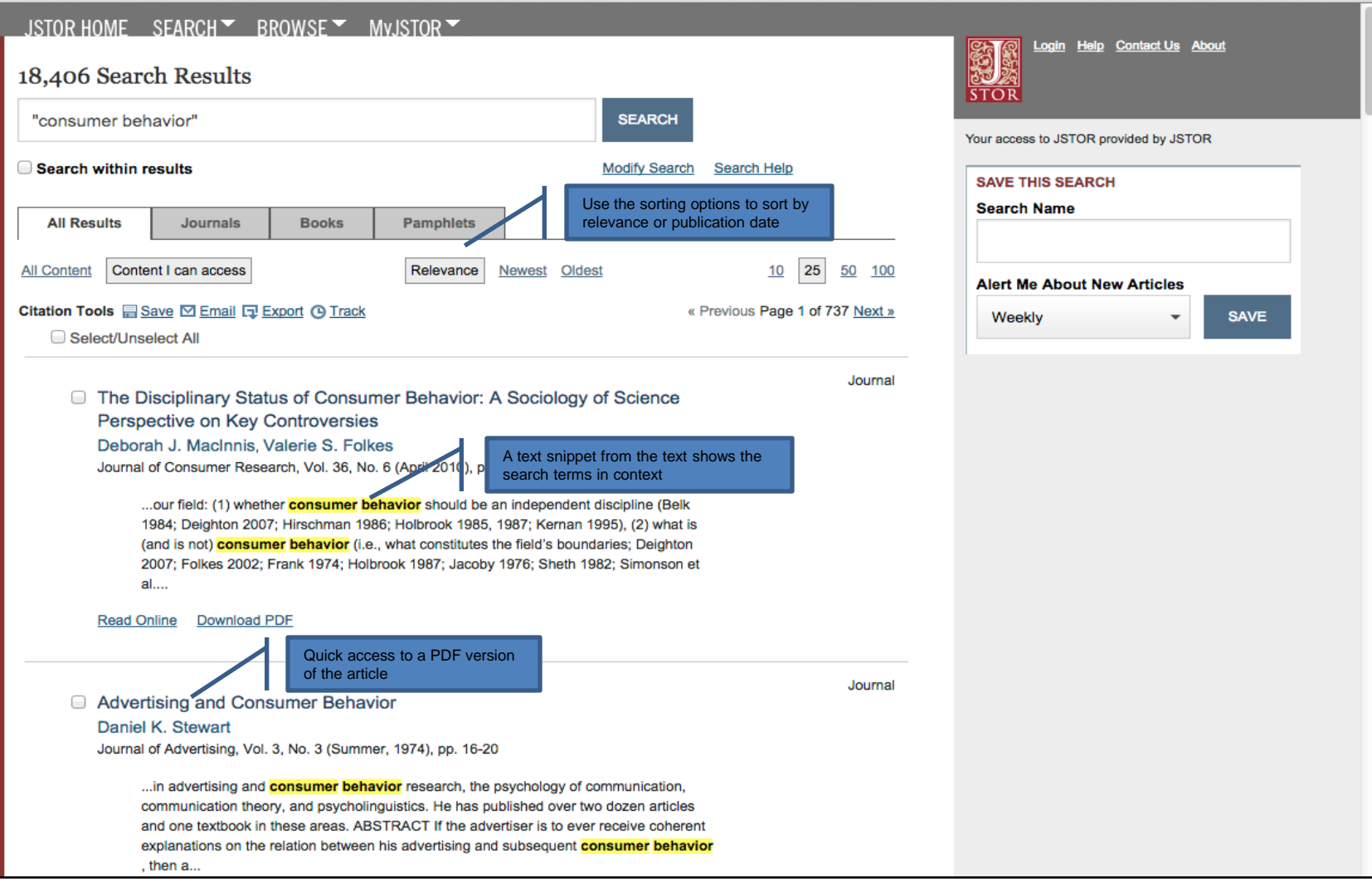

#### Search Results

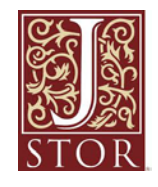

- The search results pages offer many features for sorting and reviewing search results.
	- Use the tabs at the top of the search results list to filter results to a specific type of content (journals, books, pamphlets).
	- Use the sorting options to view search results by relevance, oldest items, or newest items. Use the "Display" option to view more results on a single page.
	- By default, all search results are for content licensed or purchased by the host institution. Researchers may choose to see results for all content on JSTOR by changing the "Show" option to "All Content."
- Researchers may access the full-text of an item from the search results page.
	- Click on an item title to go directly to the full text of the item.
	- Choose "Article PDF" to immediately obtain a copy of the article for downloading.

#### Article View Page

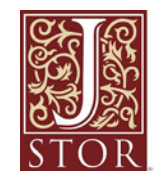

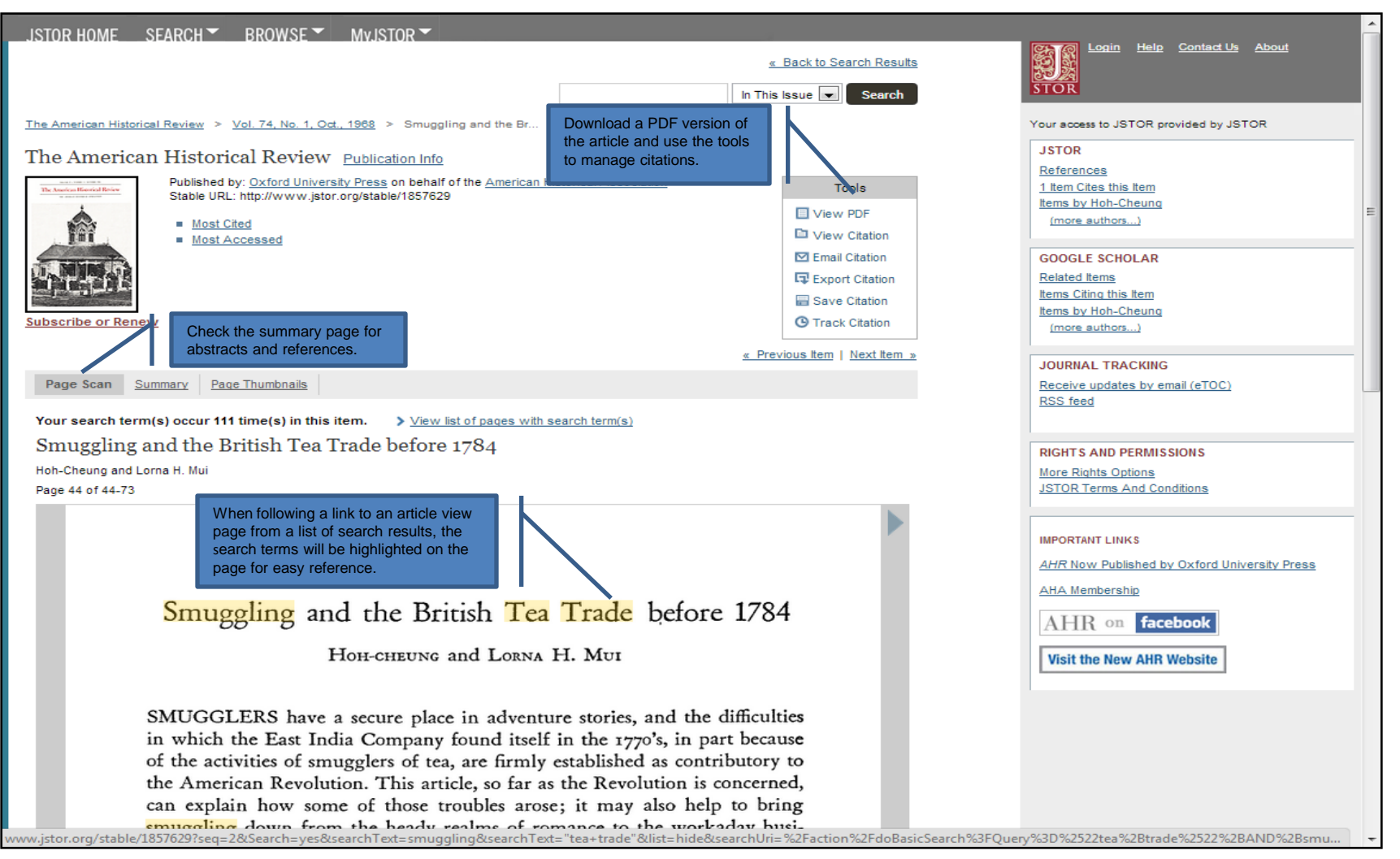

# Viewing Content on JSTOR

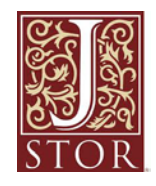

•The "view" page for each item on JSTOR provides many ways to explore the content.

- The "Tools" box includes the option to view and download a PDF, as well as many options for saving and exporting citations.
- For journal articles:
	- The "Summary" link on an article view page provides the abstract (if one was published with the original item) and list of references from the article. Where possible, JSTOR provides links from the references to other articles on JSTOR, and sometimes to off-site content.
	- The right-hand side of the page provides helpful links to related content on JSTOR and to searches for related content on Google Scholar.
- For multi-user books:
	- When reached via a search, the book view page shows links to two of the most relevant chapters at the top of the page.
	- The book view page also contains the table of contents and introductory text snippets for each chapter in the book, as well as an easy "Download Chapter" buttons to obtain PDF copies of chapters.

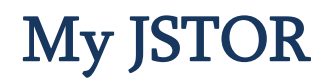

![](_page_11_Picture_1.jpeg)

![](_page_11_Picture_29.jpeg)

# Organizing Research with My JSTOR

![](_page_12_Picture_1.jpeg)

- A MyJSTOR account is a valuable tool for research on
- JSTOR. With MyJSTOR you can organize content and manage your profile:
	- Save citations: email, export, print, and track citations you've saved.
	- Set up journal alerts: receive an email when new issues for your favorite journals are available.
	- Change your password, updated your status, and opt in to or out of communications from JSTOR.
		- It's easy to register for a free MyJSTOR account.

#### დიდი მადლობა, რომ სარგებლობთ ჩვენი ბიბლიოთეკით

![](_page_13_Picture_1.jpeg)